## How to copy a proposal in Kuali

1. Login to Kuali (https://siue.kuali.co/res).

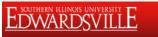

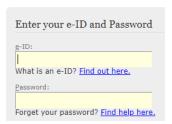

2. On the bottom left, click the arrow to expand the menu.

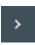

3. Click Common Tasks.

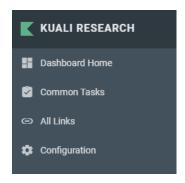

4. Under Proposal Development on the right, select All My Proposals.

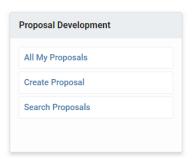

- 5. Scroll to the bottom of the page.
- 6. Look for the row of **Proposal Number** you wish to copy.
- 7. In the actions column, click **Copy.**

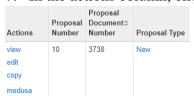

- 8. For **Lead Unit**, select the unit of the Principal Investigator. This will often be the same as the **Original Lead Unit**.
- 9. Under Budget?, check Yes. Include Budget(s).
- 10. In the **Budget Version** dropdown, select **All Versions**.

## 11. Under Attachments?, check Yes. Include attachment.

12. Under Questionnaires?, check Yes. Include questionnaire.

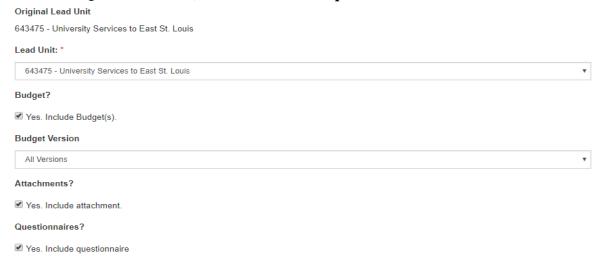

- 13. At the bottom of the page, click Copy.
- 14. A copy of your proposal has been created.